## **TUTORIAL PARA REGISTRARSE EN SNS**

Una vez que acceda a través de su navegador al link **http://revistasns.senasa.gov.ar**, deberá pulsar el botón de registro ubicado en la parte superior derecha de la pantalla Inicio (Fig. 1) y llenar con sus datos personales la planilla desplegada (Fig. 2, 3 y 4).

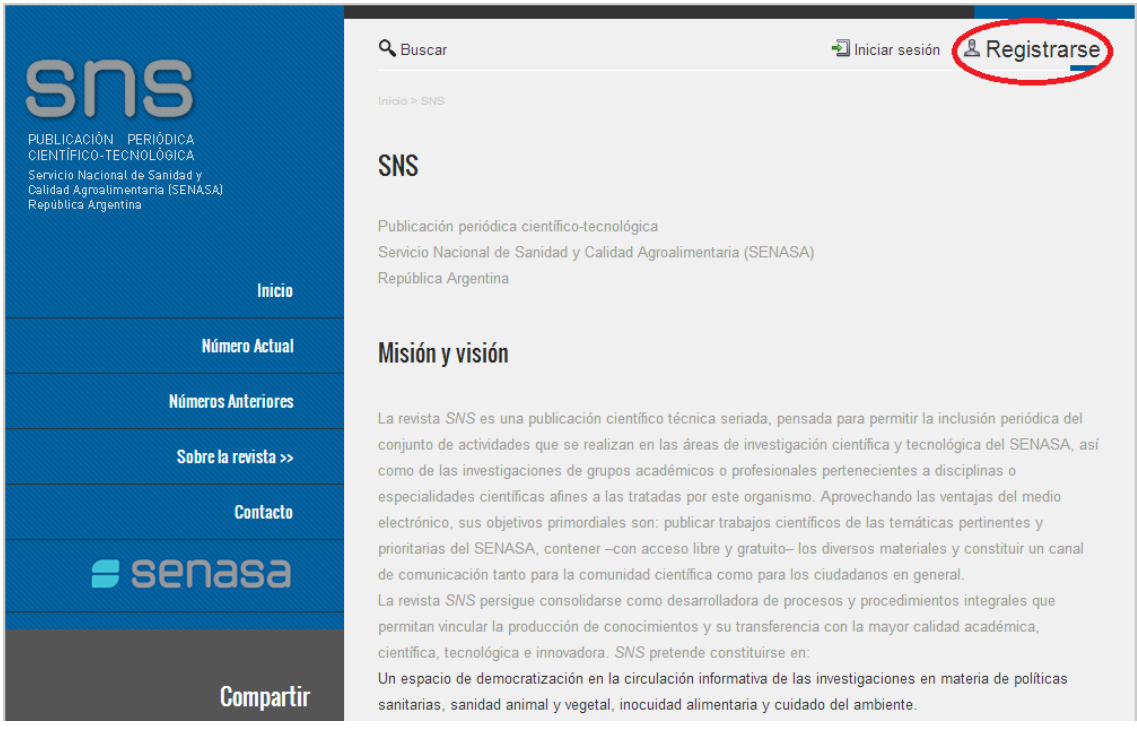

**Fig.1- Pantalla Inicio** 

La Fig.2 muestra la primera parte del formulario de registro de usuarios. En él deberá completar, al menos, los datos que están acompañados de un asterisco (\*) que identifica los campos que son obligatorios.

En el campo validación del formulario de registro debe tener en cuenta que las letras pueden ser minúsculas y/o mayúsculas. Usando la barra de desplazamiento podrá ver la continuación del formulario con sus respectivos campos solicitados al usuario.

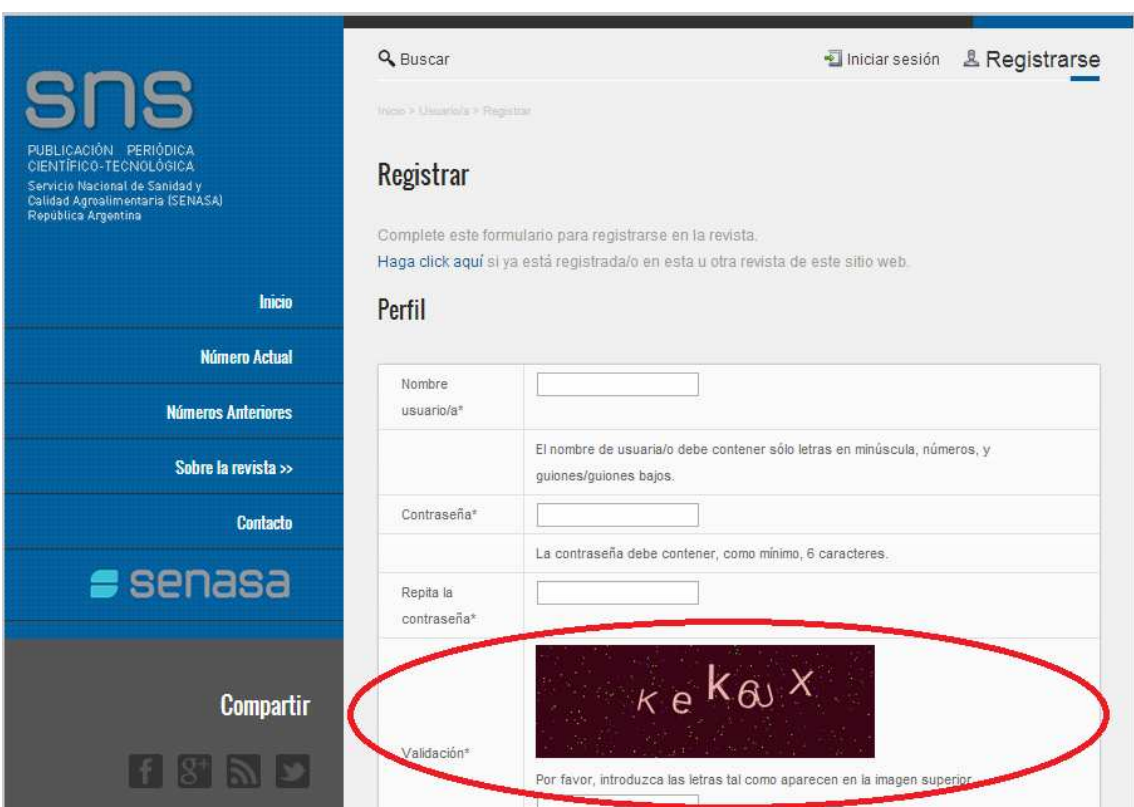

**Fig. 2- Formulario de registro** 

En el campo del formulario "Registrarse como" deberá tildar de que forma quiere registrarse, como lector y/o autor y/o revisor (Fig.3). Por defecto, aparecen tildados los roles de lector/a y autor/a, pero además, si le interesa que en un futuro lo contactemos como revisor de artículos, deberá tildar también la opción revisor/a y detallar las temáticas en las que se especializa como investigador.

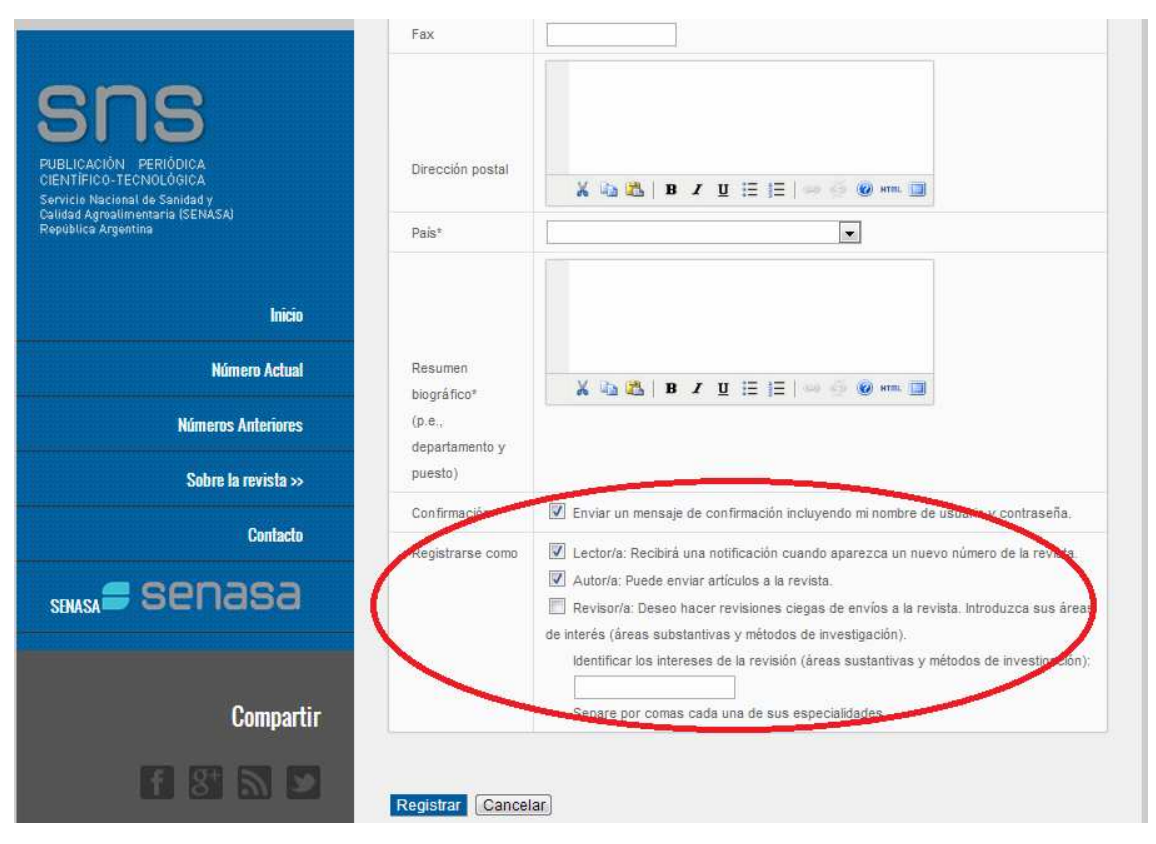

**Fig. 3- Formulario de registro** 

En la parte final del formulario (Fig. 4), deberá pulsar el botón registrar para que la información ingresada quede guardada. De todas formas, siempre tendrá la posibilidad de corregir, ampliar o actualizar la información volcada.

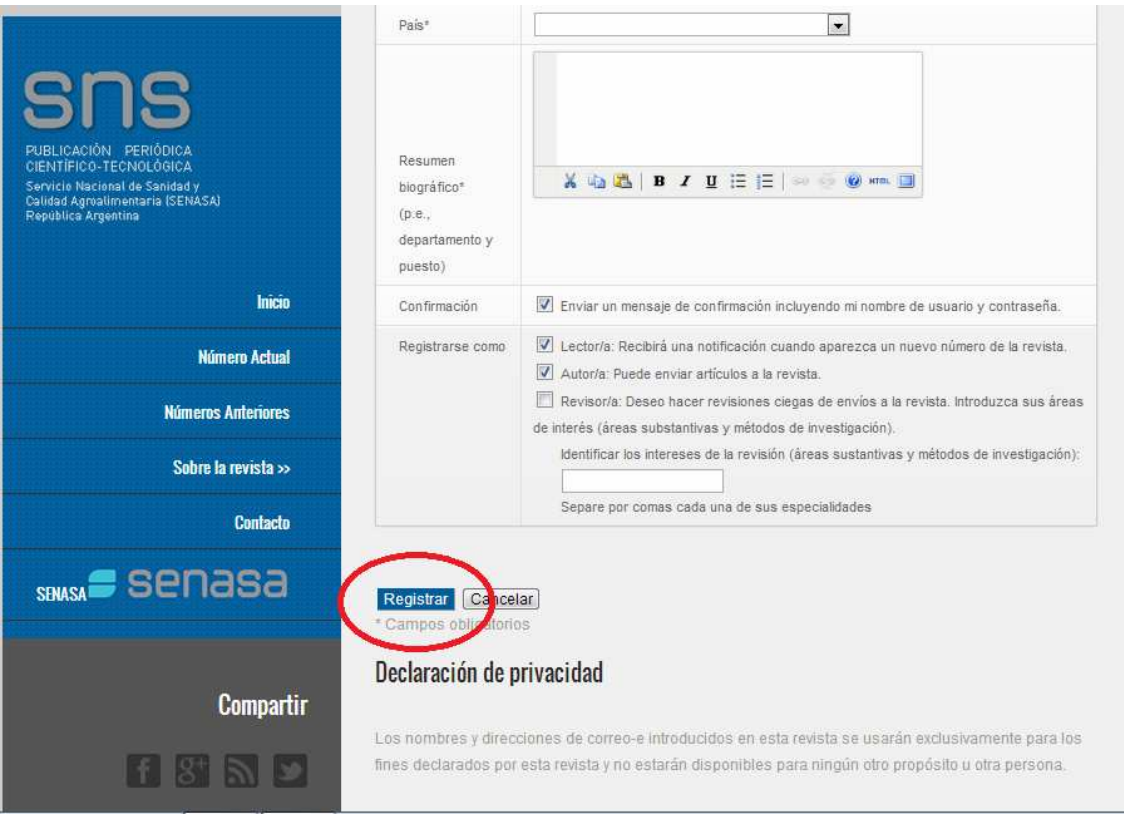

**Fig. 4- Formulario de registro** 

Al final del proceso, tendrá que activar su cuenta a través de un vínculo que recibirá en su correo electrónico. Es importante que siga este procedimiento, de lo contrario cuando quiera ingresar el sistema no reconocerá su nombre de usuario y contraseña.

Una vez registrado como autor, estará en condiciones de enviar trabajos a la revista. Le sugerimos que lea el tutorial para enviar trabajos a SNS en **"Soy autor, ¿cómo envío un artículo?"**